# 第**3**章 スペクトル分析

音声認識のためのスペクトル分析の目的は、音声波形から、たとえば「あ」と 「い」をうまく区別するための特徴を抽出することです.「あ」と「い」を発音す るとき,我々は舌の位置や口の構えなどを変化させています.「あ」と「い」の 区別は,声の高さを変えても話す人が変わっても変わりません.音声認識に必要 なのは声の高さや声の個人性といった特徴ではなく,発声器官,とりわけ声道 (**vocal tract**)の形に関する特徴です.

# **3.1** 短時間フレーム分析

スペクトル分析では、音声波形から連続する短い時間区間(数十ms)を切り 出し、切り出された信号が定常信号であると仮定して分析を行います。切り出す 単位をフレーム(**frame**)といいます.一定の幅の短時間のフレームを一定の幅 で時間軸方向にずらし,フレームの範囲の音声波形データを切り出して分析し, スペクトル特徴量(特徴ベクトル)を求めます(図 3.1)<sup>1</sup>. この処理をフレーム が音声波形の終端に達するまで繰り返します.このような分析を短時間フレーム 分析(**short time frame analysis**)といいます.

一度に切り出す音声波形の長さをフレーム幅(**frame width**)といいます.フ レームのずらし幅をフレームシフト(**frame shift**)といいます.普通,フレー ムシフトはフレーム幅より小さく設定し,隣り合うフレーム同士が一部重複する ようにします.音声認識では,フレーム幅は 20 ms から 40 ms,フレームシフト は 5 ms から 25 ms の範囲のものが使われます.

フレーム分析で得られた一連のスペクトル特徴ベクトルを時間順に並べたもの を音声認識の観測系列 *O* = *o*1*o*<sup>2</sup> *· · · oT*(*T* はフレーム数)として用います.*D* を音声波形の継続長,*W* をフレーム幅,*S* をフレームシフトとすると,この音 声を分析するときのフレーム数は <u>| <sup>D−(W−S)</mark> 」です<sup>2</sup>. 例えば,1 s(=1000 ms)</mark></u></sup> の音声をフレーム幅 32 ms,フレーム間隔 10 ms で分析する場合,フレーム数は *T* =  $\lfloor \frac{1000 - (32 - 10)}{10} \rfloor$  =  $\lfloor 97.8 \rfloor$  = 97 となります.

# **3.2** 高域強調

人間の音声の周波数成分のパワーは,有声音の場合 *−*6 db/oct,つまり周波数 が 2 倍になるごとに 6 dB 下がる性質を持っています.これは次のような理由に よります.音声を生成する過程は,(1) 音源の生成(有声音源・無声音源),(2) 声

<sup>1</sup>各フレームの分析は、隣接フレームとの関係を考慮せず、個別に行ないます.

<sup>2</sup>*⌊ ⌋*:床関数.*⌊x⌋* は実数 *<sup>x</sup>* に対して *<sup>x</sup>* 以下の最大の整数.

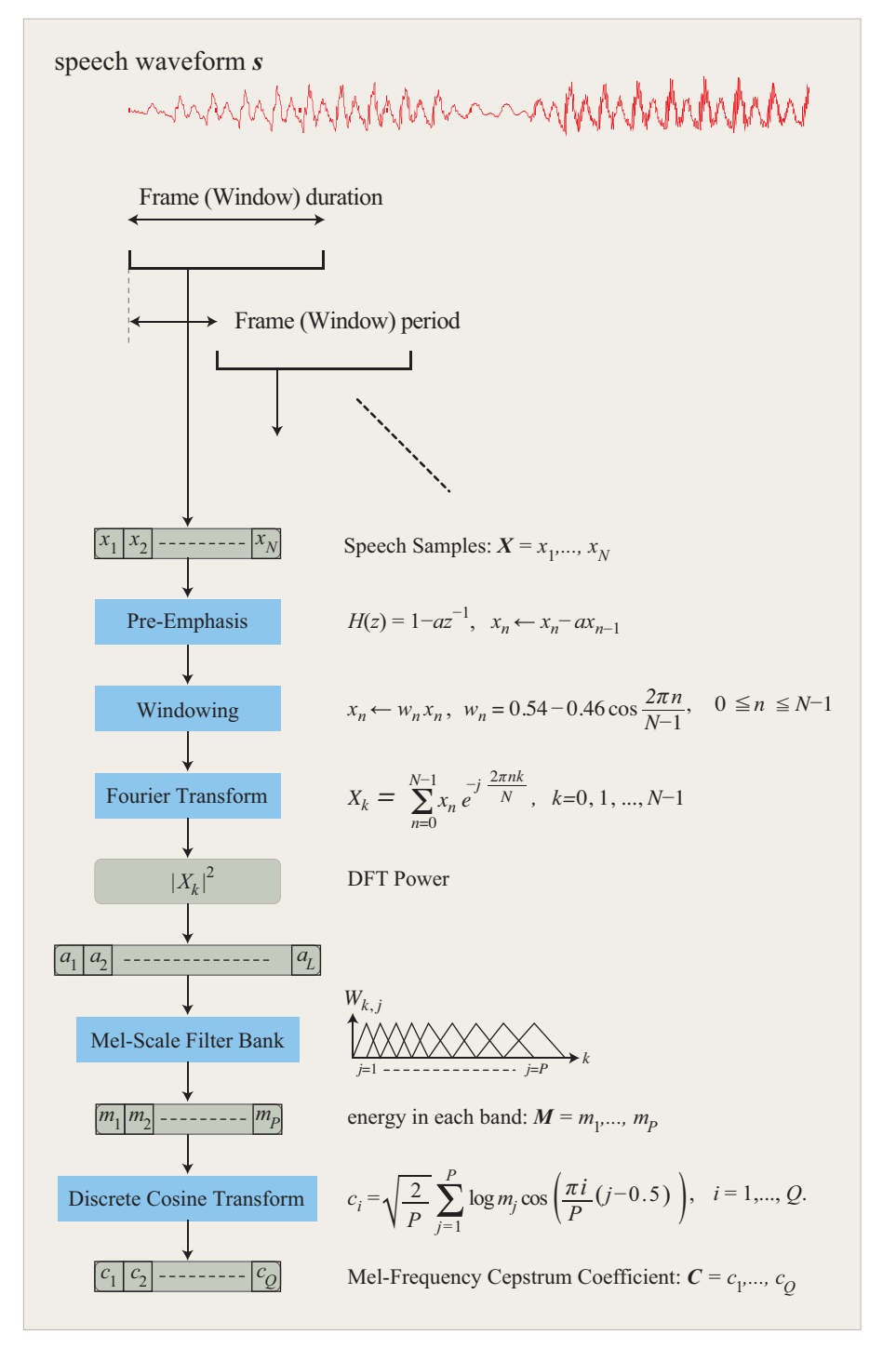

図 3.1: 音声波形からスペクトル特徴量 MFCC を計算する手順

道による調音, (3) 口・鼻からの放射の 3 つの作用の組み合わせとして, モデル 化することができます(2.1.1 節).有声音源はパルス列として近似することがで きるのですが,これはかなり強い高域減衰特性 *−*12 db/oct を持ちます.一方, 放射特性は, 逆に+6 db/oct の特性を持つので, 最終的に音声は有声音の場合, *−*6 db/oct の特性を示すことになるのです(図 3.2).

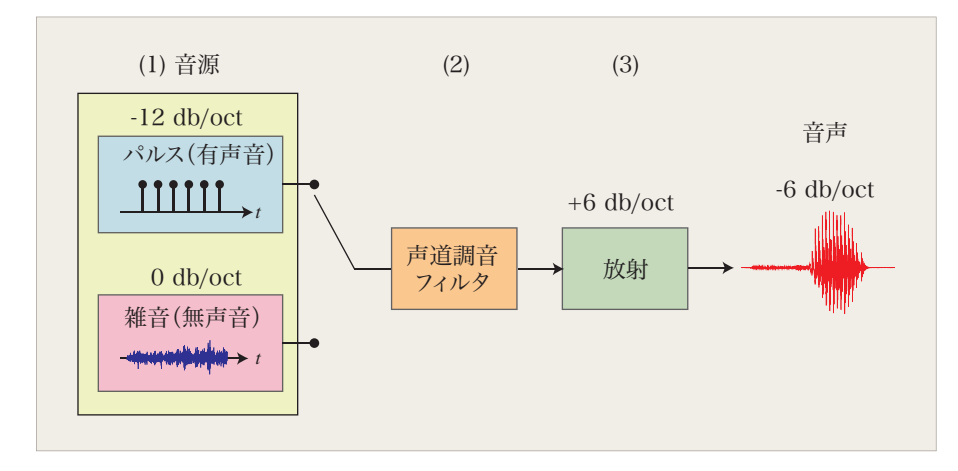

図 3.2: 音声生成の工学的モデル

この実験で我々が音声のスペクトルを計算する目的は,スペクトルに現れる音 韻性(「あ」と「い」の性質の違いなど)の抽出です.音韻性は主として舌の形 による声道調音フィルタの特性に由来します.したがって,音韻性の情報をより 有効に利用するための最初の処理として,音声スペクトルの *−*6 db/oct の傾斜 を元に戻します.すなわち,音声分析の前に +6 db/oct の補正を行います.こ れを高域強調(**pre-emphasis**)といいます.この処理は,音声振幅波形サンプ ル *x<sup>n</sup>* に対する差分演算,

$$
x_n \leftarrow x_n - \alpha x_{n-1}, \quad n = 1, \dots, N
$$

あるいは 1 次のディジタルフィルタ

$$
H(z) \triangleq 1 - \alpha z^{-1}
$$

によって行います.ここで,*α* は 1 に近い値(本実験では 0.97)に設定します. 図 3.3 は、母音「あ」について高域強調のスペクトルに対する効果を示したもの です.この処理により高周波数成分のパワーが持ち上がっているのがわかりま す.高域強調によってスペクトルが平坦化されるので,信号のダイナミックレン ジを圧縮し、実質的に  $SNR^3$ を向上させる効果もあります.

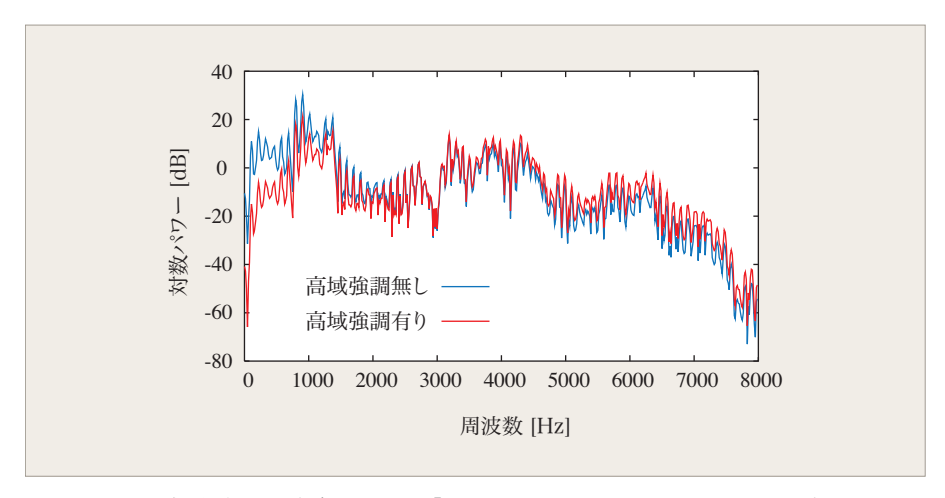

図 3.3: 高域強調の有無による「あ」の対数パワースペクトルの違い.

<sup>3</sup>Singal-to-Noise Ratio: 信号対雑音比.値が大きいほど良い.

# **3.3** 窓関数

フレームで切り出した音声波形の端点は不連続になるので,信号の周期性を前 提としたフーリエ変換などのスペクトル分析には不都合です.フレームの切り 出しによる不連続の影響を低減するために,切り出した区間の両端の振幅を小 さくするように重み関数を掛けることが行われます.このような関数を窓関数 (**window function**)といいます.

音声分析で良く用いられる窓関数の1つにハミング窓(**Hamming window**) があります.この窓 *w<sup>n</sup>* は,

$$
w_n \triangleq 0.54 - 0.46 \cos \frac{2\pi n}{N - 1}, \quad 0 \le n \le N - 1
$$

で定義され,図 3.4(a) のような形をしています.この窓を,音声振幅波形サン プル *x<sup>n</sup>* に掛け,

$$
x_n \leftarrow w_n x_n, \quad n = 1, \dots, N
$$

としたものをスペクトル分析の入力として用います. 図 3.4 (b) は実際の音声波 形からフレームで切り取った波形,その波形にハミング窓を掛けた後の波形です.

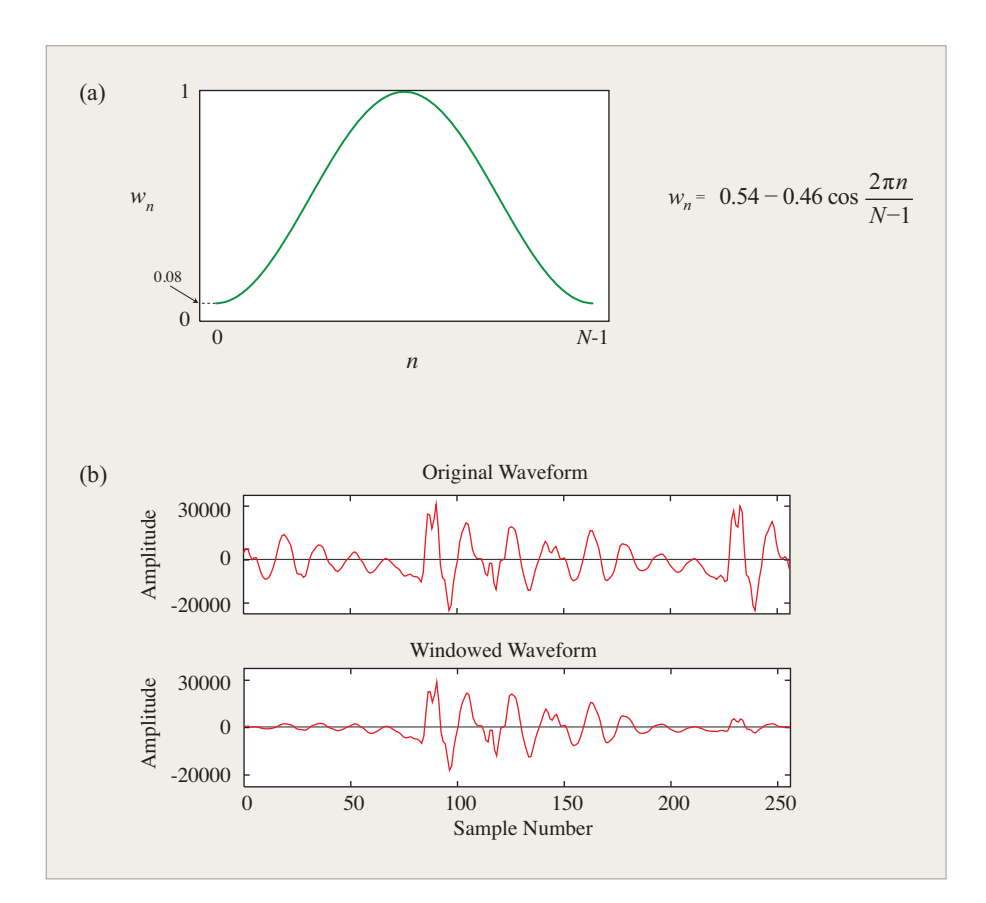

図 3.4: ハミング窓: (a) 窓関数, (b) 音声波形(上段) と窓掛けした音声波形 (下段).

# **3.4** 離散フーリエ変換

音声波形サンプル *x*1*, . . . , x<sup>N</sup>* についての離散フーリエ変換(**Discrete Fourier Transform: DFT**) 対は,

$$
X_n = \sum_{k=0}^{N-1} x_k e^{-j2\pi nk/N}
$$
  

$$
x_k = \frac{1}{N} \sum_{k=0}^{N-1} X_n e^{j2\pi nk/N}
$$

と定義されます.DFT を効率的に計算する手法として高速フーリエ変換(**Fast Fourier Transform: FFT**) があります. 実習のプログラムでは FFT を用い ています.FFT のアルゴリズムについては,信号処理の教科書およびソースコー ド~/asr/wrecog/program/ad2fb.c を参照してください.

### **3.5** メル周波数

聴覚の周波数分解能は,低い周波数では高く,高い周波数では低いというよう に,周波数に対して非線形の特性を持っています.スペクトル分析をこの非線型 特性に基づいて行うと,音声認識で良い結果が得られることが知られています. 聴覚の非線型特性を反映した周波数として良く用いられるものとしてメル周波数 (**Mel-frequency**)があり,周波数 *f*[Hz] とは,

$$
\text{Mel}(f) \triangleq 2595 \log_{10}(1 + \frac{f}{700}) \text{ [Mel]}
$$

という近似関数 (図 3.5) で対応づけられることが知られています.

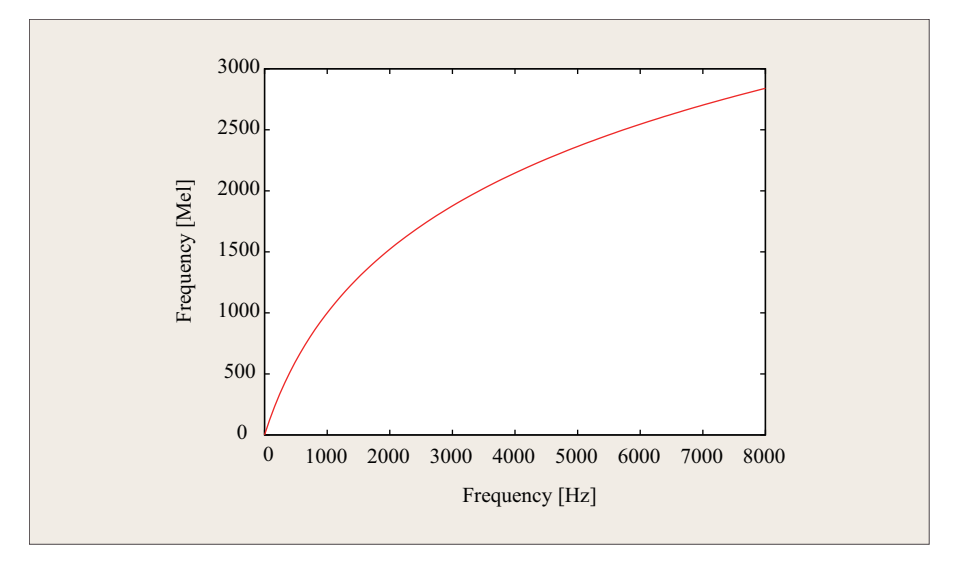

図 3.5: 周波数からメル周波数への変換関数 Mel(*f*)

# **3.6** フィルタバンク分析

聴覚の周波数に対する対数的特性を反映した分析方法です。まず、フレームで 切り出して,高域強調をし,窓関数を掛けた音声波形サンプルをフーリエ変換

し,パワースペクトル *|Xk|* <sup>2</sup> を求めます.つぎに,パワースペクトルをメル周波 数軸上で等間隔,つまり,普通の周波数軸上では周波数が高くなるほど幅が広く なる三角窓が並んだフィルタバンク(filterbank)で処理をします. 各三角窓の 範囲をチャネル(**channel**)といいます.三角窓毎に窓の範囲にあるパワースペ クトル *|Xk|* <sup>2</sup> に対して4,窓の重み *Wk,j* を掛けて和をとることにより,そのチャ ネルの出力

$$
m_j \triangleq \frac{1}{A_j} \sum_{k=k_{\text{lo}}(j)}^{k_{\text{hi}}(j)} W_{k,j} |X_k|^2, \quad j = 1, \dots, P
$$
 (3.1)

を計算します.*P* はチャネル数です.フィルタの重み *Wk,j* は,

$$
W_{k,j} \triangleq \begin{cases} \frac{k - k_{\text{lo}}(j)}{k_{\text{c}}(j) - k_{\text{lo}}(j)}, & k_{\text{lo}}(j) \le k < k_{\text{c}}(j) \\ \frac{k_{\text{hi}}(j) - k}{k_{\text{hi}}(j) - k_{\text{c}}(j)}, & k_{\text{c}}(j) \le k \le k_{\text{hi}}(j) \end{cases} \tag{3.2}
$$

となります.*k*lo(*j*),*k*c(*j*),*k*hi(*j*)はそれぞれ*j* 番目のフィルタの下限,中心,上限の スペクトルの要素番号であり,隣り合うフィルタ間で*k*c(*j*) = *k*hi(*j−*1) = *k*lo(*j*+1) という関係があります.中心周波数 *k*c(*j*) はメル周波数軸上では等間隔に並んで います(図 3.6).3.1 式の *A<sup>j</sup>* はフィルタの面積を正規化する係数で,

$$
A_j \triangleq \sum_{k=k_{\text{lo}}(j)}^{k_{\text{hi}}(j)} W_{k,j}
$$
\n(3.3)

で定義されます.

フーリエ変換によって得られたスペクトル(図 3.3)には,細かく変化するギザ ギザの波形と大きく変化する凸凹があります. 前者は有声音の音源(図 3.2)に 由来する成分で,音源の基本周波数とその高調波成分です.後者は声道調音フィ ルタの特性を表わす成分です. 各チャネルの帯域は基本周波数に比べてずっと広 いので,チャネル内での積和計算(=平均化)により高調波の影響が相殺されま す.結果として,フィルタバンク出力には,声道調音フィルタ特性の概形が得ら れることになります.

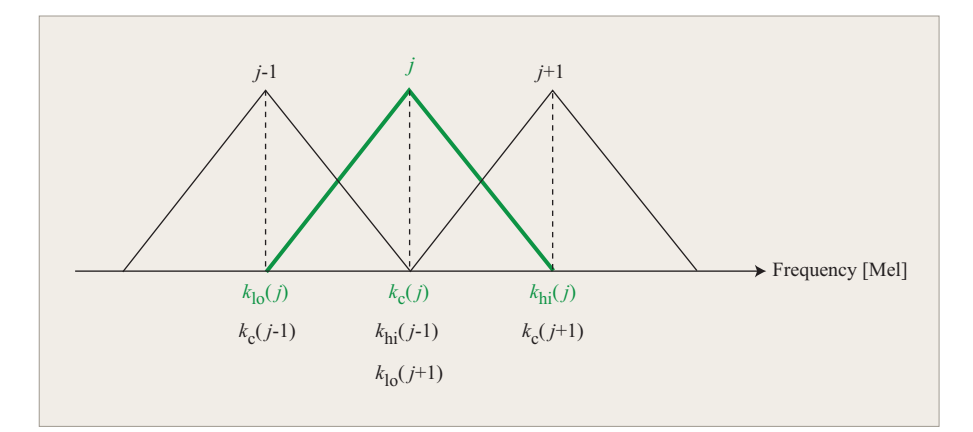

図 3.6: MFCC を計算するためのフィルタバンクの三角窓

<sup>4</sup>振幅スペクトル *<sup>|</sup>Xk<sup>|</sup>* を用いる計算法もあります.

# **3.7** メル周波数ケプストラム係数(**MFCC**)

フィルタバンク分析によって得られた各チャネルの出力 *m<sup>j</sup>* (*j* = 1*, . . . , P*) の 対数を離散コサイン変換(**Discrete Cosine Transform: DCT**)

$$
c_i \triangleq \sqrt{\frac{2}{P}} \sum_{j=1}^{P} \log m_j \cos \left( \frac{\pi i}{P} (j - 0.5) \right), \quad i = 1, ..., Q \quad (3.4)
$$

することにより,メル周波数ケプストラム係数(**Mel-Frequency Cepstrum Coefficient: MFCC**)が得られます.*Q* はケプストラムの次元数です.

MFCC の値はマイクロフォンの種類,マイクロフォンと口の位置関係によっ て変動し,音声認識の結果に影響を与えます.その変動の影響を抑えるのに有効 な方法としてケプストラム平均分散正規化(**Cepstral Mean and Variance Normalization**,**CMVN**)があります.第 *t* フレームのケプストラム係数ベクト  $\mathcal{W}$ を $\boldsymbol{c}_t = (c_1^{(t)}, \ldots, c_Q^{(t)}),$  ケプストラム係数ベクトルの時系列を $\boldsymbol{C} = \{\boldsymbol{c_1}, \ldots, \boldsymbol{c_T}\}$ とするとき,正規化されたケプストラム *ct′* は,

$$
\mu = \frac{1}{T} \sum_{t=1}^{T} c_t
$$
  
\n
$$
\sigma = \sqrt{\frac{1}{T} \sum_{t=1}^{T} (c_t - \mu)^2}
$$
  
\n
$$
c_t' = \frac{c_t - \mu}{\sigma}
$$

と計算されます.ここで,*µ* は平均値ベクトル,*σ* は標準偏差ベクトルです.平均 値と標準偏差を計算する時系列 *C* の範囲は,音声認識処理の応用目的などによっ て,単語,文,段落,文章などが取られます.本実験では,単語単位の正規化を行っ たものを特徴量として用いています. ちなみに、CMVN の処理は ad2mfcc.c と いうソースコードに記述されています. 興味があれば確認しておいてください.

# **3.8** 特徴抽出はデータ圧縮

音声波形から MFCC を得るまでの各段階でどのような結果が得られるのか, 具体例で見てみましょう(図 3.7).本実験の分析条件の下で順を追って説明し ます. サンプリング周波数は 16 kHz, フレーム幅は 32 ms なので, 1 フレーム の音声サンプル数は 16 *×* 32 = 512 です.フレーム内に/a/の波形が 3 周期入っ ています.高域強調を行い,窓関数を掛けた音声波形のサンプル数は 512 です. これをフーリエ変換して得た振幅スペクトル,および振幅スペクトルを2乗した パワースペクトルの点数は 256 になります. スペクトルで大きな値を示してい るのは/a/のフォルマント(**formant**)(2.2.1 節)に対応する周波数成分です. パワースペクトルでは振幅スペクトルに比べて周波数成分の強弱が強調されて います.メルフィルタバンク分析のチャネル数は 28 なので出力は 28 次元です. チャネルの幅は低い周波数ほど広いので,スペクトルに現れているフォルマント ピークは高周波数側が圧縮された位置で表示されています.フィルタバンク出力 の対数を離散コサイン変換して得られる MFCC は 20 次元です.

スペクトル分析の過程において,音声認識に必要な情報を抽出しつつ,パラ メータ数は 512 から 20 まで 1/25.6 に減っています. 画像など他のメディアのパ ターン認識においても,このような特徴抽出(**feature extraction**)によって, 不要なデータを捨て,必要な情報のみを残して認識に利用しています.つまり, 特徴抽出はデータ圧縮(**data compression**)とみることができます.

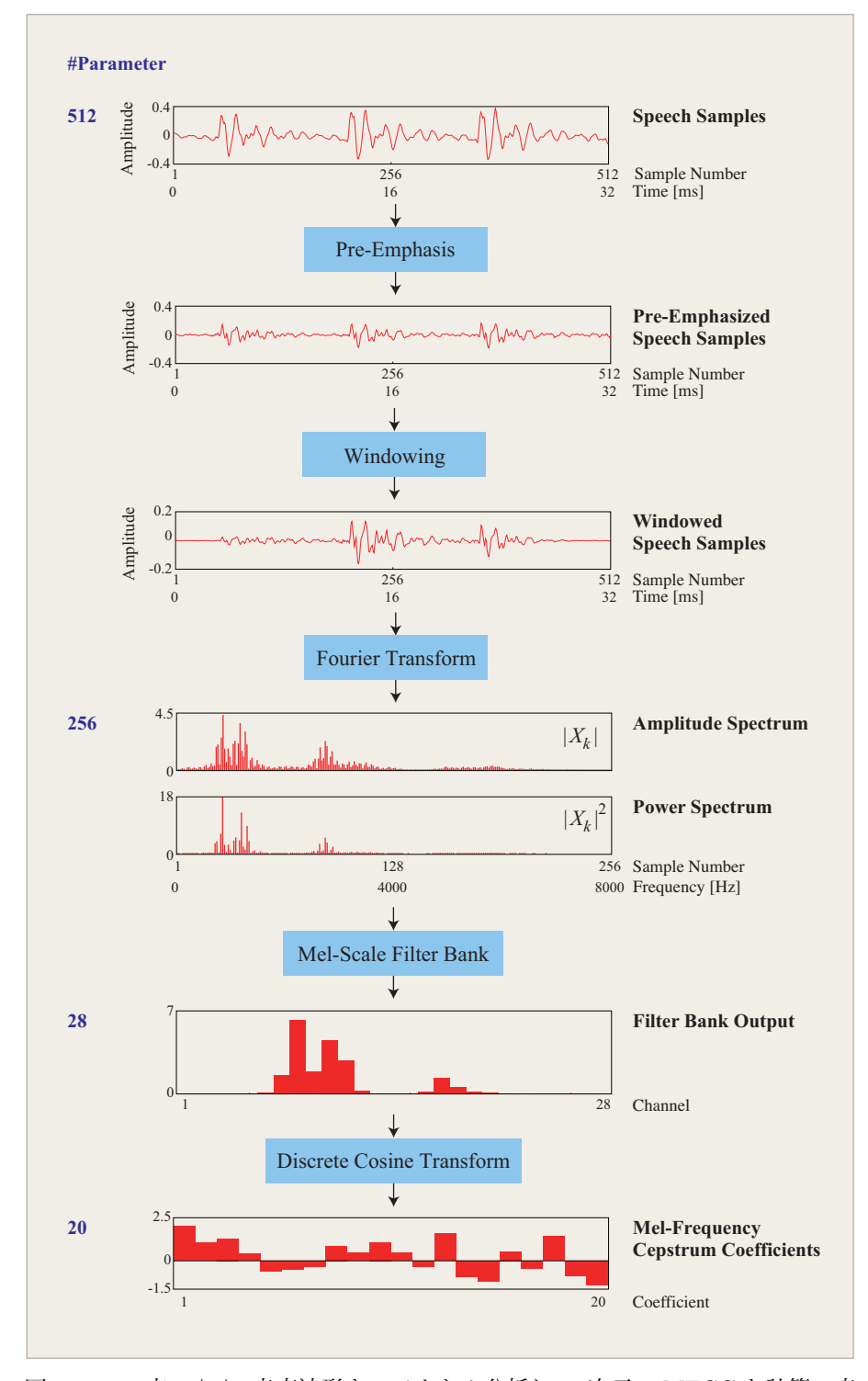

図 3.7: 512 点の/a/の音声波形をスペクトル分析し 20 次元の MFCC を計算.音 声認識に必要な情報を抽出しつつ,パラメータ数は 512 から 20 まで 1*/*25*.*6 に削 減することができました.特徴抽出はデータ圧縮の処理でもあるともいえます.

### **3.9** スペクトル分析例

実際の音声のスペクトル分析例で,音の違いがどのようにスペクトルのパター ンに現われているかみましょう.図 3.8 は/kakuritsu/(「確率」)という単語の音 声波形,スペクトログラム,音素ラベル,MFCCの値を表示したものです.

音声波形データの最初と最後には 345 ms の無音区間があります. 単語音声は 345 ms から 1000 ms に存在し, その部分では音声波形の振幅が大きくなってい ます(図 3.8 (a)). 音声波形に対応して、スペクトログラムの濃淡パターン(図 3.8 (b))は時間とともに絶えず変化していますが、局所的なパターンには他の 部分とは明らかに異なった特徴があることがわかります. 図 3.8 (c) には, この 波形の音素(第2.2節)名および音素の開始時間と終了時間を図示しました. こ の情報に基づいて音声波形とスペクトログラムに音素境界を引いてあります. そ のようにしてみると,音によって波形やスペクトログラムのパターンに特徴があ ることがわかります. 例えば,母音は 4 kHz 以下の低い周波数のエネルギーが強 いこと,子音 /ts/ はその逆であること,さらに,同じ音素 /u/ であっても前後 の音によってパターンに違いがみられることなどがわかります. MFCC (図 3.8 (d)) のパターンも, 局所的に特徴のあるパターンがみられ, 音素ラベルと対応 している様子がわかります.

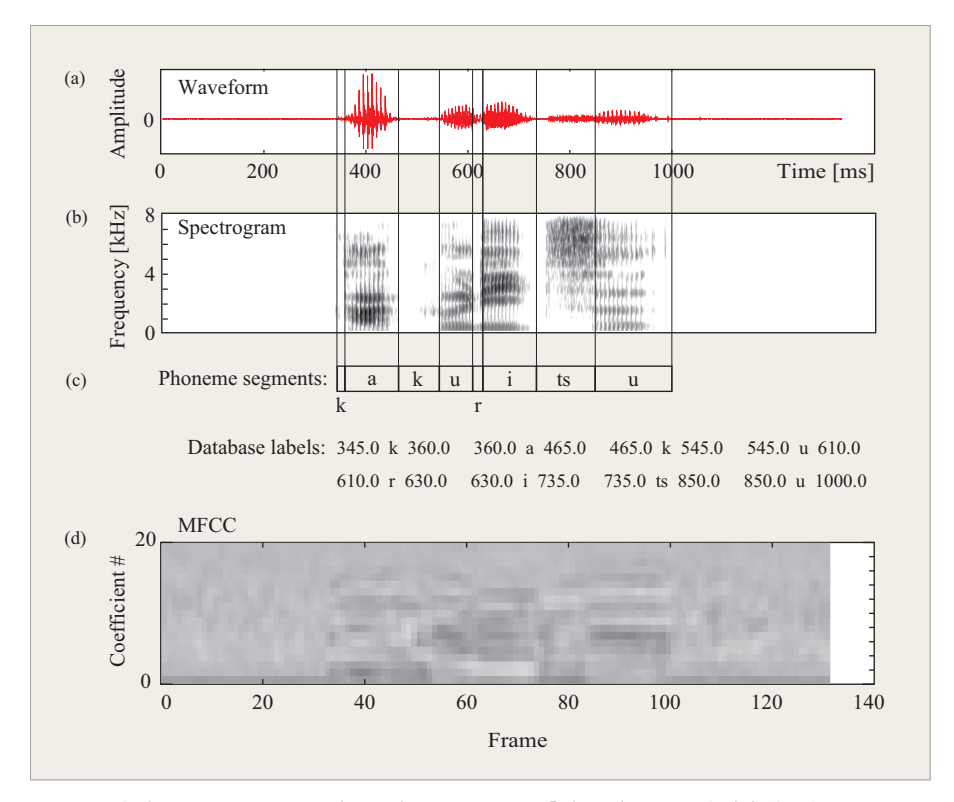

図 3.8: 音声のスペクトル分析例 (/kakuritsu/「確率」). (a) 音声振幅波形, (b) ス ペクトログラム(周波数成分の強さを濃淡で表わしたもの),(c) ラベル情報,(d) メ ル周波数ケプストラム係数(MFCC).

### **3.10** 実習

音声波形から MFCC を求める過程のうち,フィルタバンク分析と MFCC 分 析の計算式を C 言語でプログラムし,サンプル音声を用いて計算結果を確認し ます. 以下の説明は、計算機実験を~/asr/wrecog で行うことを前提としていま す. 端末を開き、事前にこのディレクトリに移動しておいてください.

#### **3.10.1** フィルタバンク分析

program というディレクトリに ad2fb.c という C の言語のソースファイルが あります. これは、音声波形からフィルタバンク出力を計算する関数です. ただ し,肝心のコードの部分が空白になっています.穴埋め指示のある部分を埋めて ソースコードを完成させてください.完成したら,以下のコマンドを入力してコ ンパイルを実行します.

#### [~/asr/wrecog]% make -C program fb

ソースコードに C 言語の文法エラーがある場合は,その旨メッセージが出力 されるので、エラーメッセージが出なくなるまで修正してください5. 文法エ ラーがない場合は,fb というコマンドができています. これは,音声波形を分 析してフィルタバンクを出力するコマンドです.プログラムが正しく出来てい るか確認しましょう.端末で,次のように入力して,計算確認用のサンプル音 声~/asr/wrecog/sample/sample.wav を分析し,結果を./mysample.fb に保存 します.

#### [~/asr/wrecog]% fb sample/sample.wav ./mysample.fb

このファイルと正解ファイルを比較して同じであれば,フィルタバンク分析の プログラムが正しく書けていることになります。比較のために,

#### [~/asr/wrecog]% head -28 sample/sample.fb ./mysample.fb

と入力し,正解と自分の分析結果の第 1 フレームのフィルタバンク出力値を表 示します. 1 列目は時間 [ms], 2 列目はチャネル番号, 3 列目はフィルタバンク 出力値です.

```
[~/asr/wrecog]% head -28 sample/sample.fb ./mysample.fb
==> sample/sample.fb <==
 10.0 1 6.926785e-04
 10.0 2 5.409857e-01
 10.0 3 4.872707e-01
```
(中略)

- 10.0 26 4.739638e-02
- 10.0 27 2.987086e-02

<sup>5</sup>コンパイル時にエラーメッセージが出なくなっても,プログラムの内容に間違いがないとは限り ません.

10.0 28 2.556659e-02 ==> ./mysample.fb <== 10.0 1 6.926785e-04 10.0 2 5.409857e-01 10.0 3 4.872707e-01 (中略) 10.0 26 4.739638e-02 10.0 27 2.987086e-02 10.0 28 2.556659e-02

この実行例では数値が一致していますが,計算の順序などによっては数値計算 の誤差により若干異なる数値になることがあります. その場合でも, 少数点以下 5 桁まで一致していれば問題ありません.

#### **3.10.2 MFCC** 分析

program というディレクトリに fb2mfcc.c という Cの言語のソースファイル があります. これは. フィルタバンク出力から MFCC を計算する関数です. た だし,肝心のコードの部分が空白になっています.穴埋め指示のある部分を埋め てソースコードを完成させてください.完成したら,以下のコマンドを入力して コンパイルを実行します.

#### [~/asr/wrecog]% make -C program mfccf

ソースコードに C 言語の文法エラーがある場合は,その旨メッセージが出力さ れるので、エラーメッセージが出なくなるまで修正してください。文法エラーが ないmfccf というコマンドができています. これは、音声波形を分析して MFCC を出力するコマンドです. プログラムが正しく出来ているか確認しましょう. 端 末で、次のように入力して、計算確認用のサンプル音声 sample/sample.wav を 分析し,結果を./mysample.mfcc に保存します.

#### [~/asr/wrecog]% mfccf sample/sample.wav ./mysample.mfcc

このファイルと正解ファイルを比較して同じであれば, MFCC 分析のプログ ラムが正しく書けていることになります. 比較はつぎのように行います. .mfcc ファイルはバイナリ形式なので,まず, prtmfcc コマンドによって,テキスト形 式のファイルに変換します.

[~/asr/wrecog]% prtmfcc ./mysample.mfcc > ./mysample.mfcc.txt

つぎに,

#### [~/asr/wrecog]% head -20 sample/sample.mfcc.txt ./mysample.mfcc.txt

と入力し,正解と自分の分析結果の第 1 フレームのフィルタバンク出力値を表 示します.1 列目は時間 [ms],2 列目は次元番号,3 列目は MFCC の値です.

[~/asr/wrecog]% head -20 sample/sample.mfcc.txt ./mysample.mfcc.txt

==> sample/sample.mfcc.txt <==

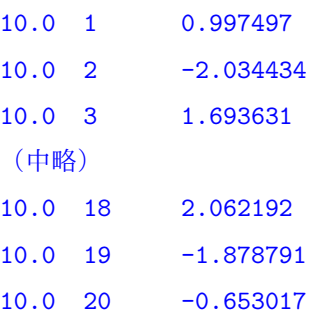

==> ./mysample.mfcc.txt <==

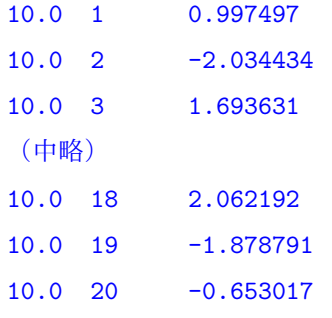

この実行例では数値が一致していますが,計算の順序などによっては数値計算 の誤差により若干異なる数値になることがあります。 その場合でも,少数点以下 5 桁まで一致していれば問題ありません.

#### **3.10.3** 音声収録の練習

自分の声を録音してスペクトル分析をしてみましょう.ヘッドセットを用いて 音声を録音し,録音した音声を聞いて正しく録音できているか検査します. 普通 の録音と異なり、実験用データとして音声収録を行うので、その手順には特別な 注意が必要です. 今回の実習のための手順を説明します.

音声の入出力を伴う実習を行うときは,音声入出力を伴う他のアプリケーショ ン (メディアプレイヤー, YouTube や goo 辞書など)は, 終了しておいてくだ さい.WaveSurfer など実習に用いる音声入出力アプリケーションの動作に影響 を及ぼすことがあります.

1. 録音

(a) ヘッドセット(ELECOM HS-HP22TBK)のコードを解き,フレキシ ブルパイプの根本の固い部分を持って、180度回転してください. マ イクロフォンが左側に来るようにヘッドセットを装着します.マイク ロフォンの先端は口のやや下にセットします (図 3.9). マイクロフォ ンの角度を変えるときは,本体の取り付け部の固い部分を回してくだ さい.マイクアームの柔らかいアームの部分は微調整に用います.マ イクアームを急な角度で曲げたり、捩ったりしないように扱ってくだ さい.これは,できるだけマイクロフォンと口の位置関係を一定に保 つことにより,入力特性を安定させるためです.ヘッドセットを頭に 付けずマイクを持って録音しないようにしてください.再生音量を調 整するボリュームコントローラーがありますので,確認してください.

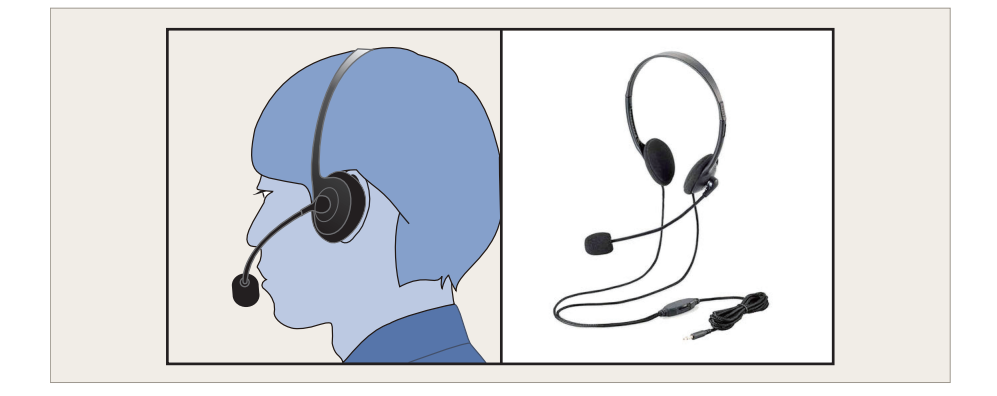

図 3.9: ヘッドセットはきちんと装着してください.マイクは口のやや下にセッ トしてください.

(b) PC の本体前面に音声入出力ジャックがあります.ヘッドセットの 4 極ミニプラグをしっかりと奥まで差し込んでください.プラグが適切 に差し込まれると「オーディオデバイスを選択」が表示されるので, 「ヘッドセット」を選択してください.(図 3.10).

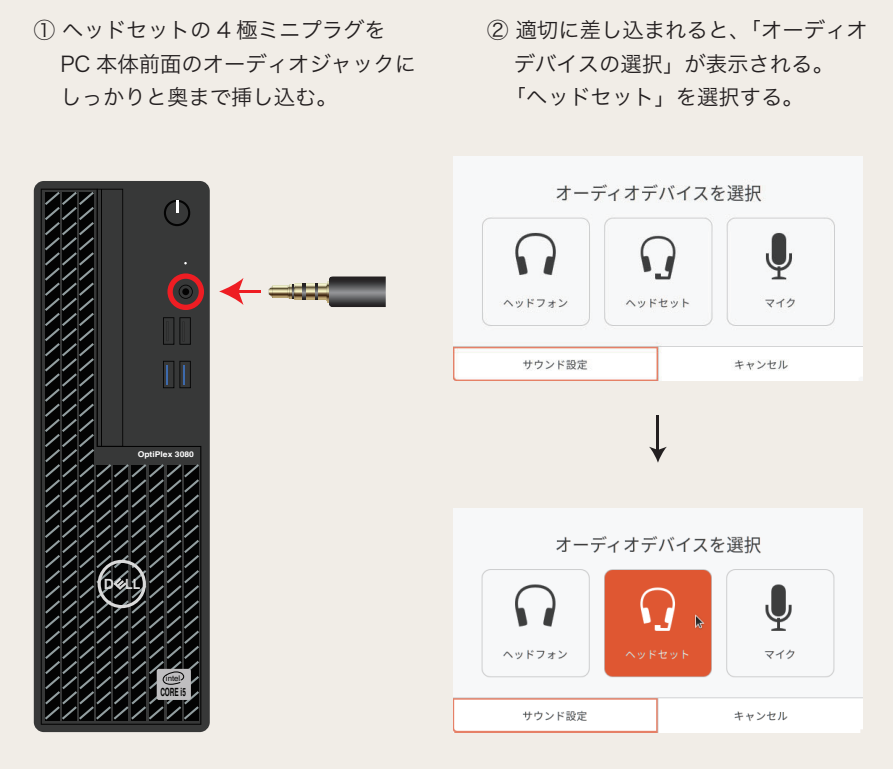

図 3.10: ヘッドセットの 4 極ミニプラグが適切に差し込まれると,「オーディオ デバイスを選択」が表示される.「ヘッドセット」をクリックする.

- (c) 作業用のディレクトリ(~/asr/wrecog)に移動します.ディレクト リの移動は端末で cd コマンドによって行います. 現在のディレクト リを確かめるためには pwd コマンドを使います.
- (d) 音量調節をします.ランチャー(デスクトップの左下角)から「設定」 を起動してください(図 3.11).
- E E  $\overline{\mathbf{B}}$  $\overline{\mathbb{R}}$ 画 ø
- (e) メニューから「サウンド」を選択します(図 3.12)

図 3.11: 音声入出力の設定をするために「設定」パネルを起動する. アイコンの 配置はユーザによって異なる.

- 出力 「出力デバイス」メニューで「アナログヘッドフォン-内部オー ディオ」を選択します.次に「テスト」クリックして、ヘッドフォ ンの左右の音の再生を検査します.マイクロフォンが取り付けら れている方が左側です.「システム音量」と「音量レベル」を調 節して,聴きやすい音量にします(図 3.12).
- 入力 「入力ディバイス」メニューで「ヘッドセットマイクロフォン-内 部オーディオ」を選択します.次に、音量を調節します. リラッ クスした楽な発声で適当な文を読み上げ(例えばこの文),音量 の表示が7割付近で振れる状態になるように、スライドを調節し ます(図 3.13).このパネルはデスクトップ画面に出したままに しておいてください.「サウンド」設定パネルが開いだ状態でな いと,音声が入力されないことがあります.入出力音量は実験の 途中で適宜調節するとよいでしょう.

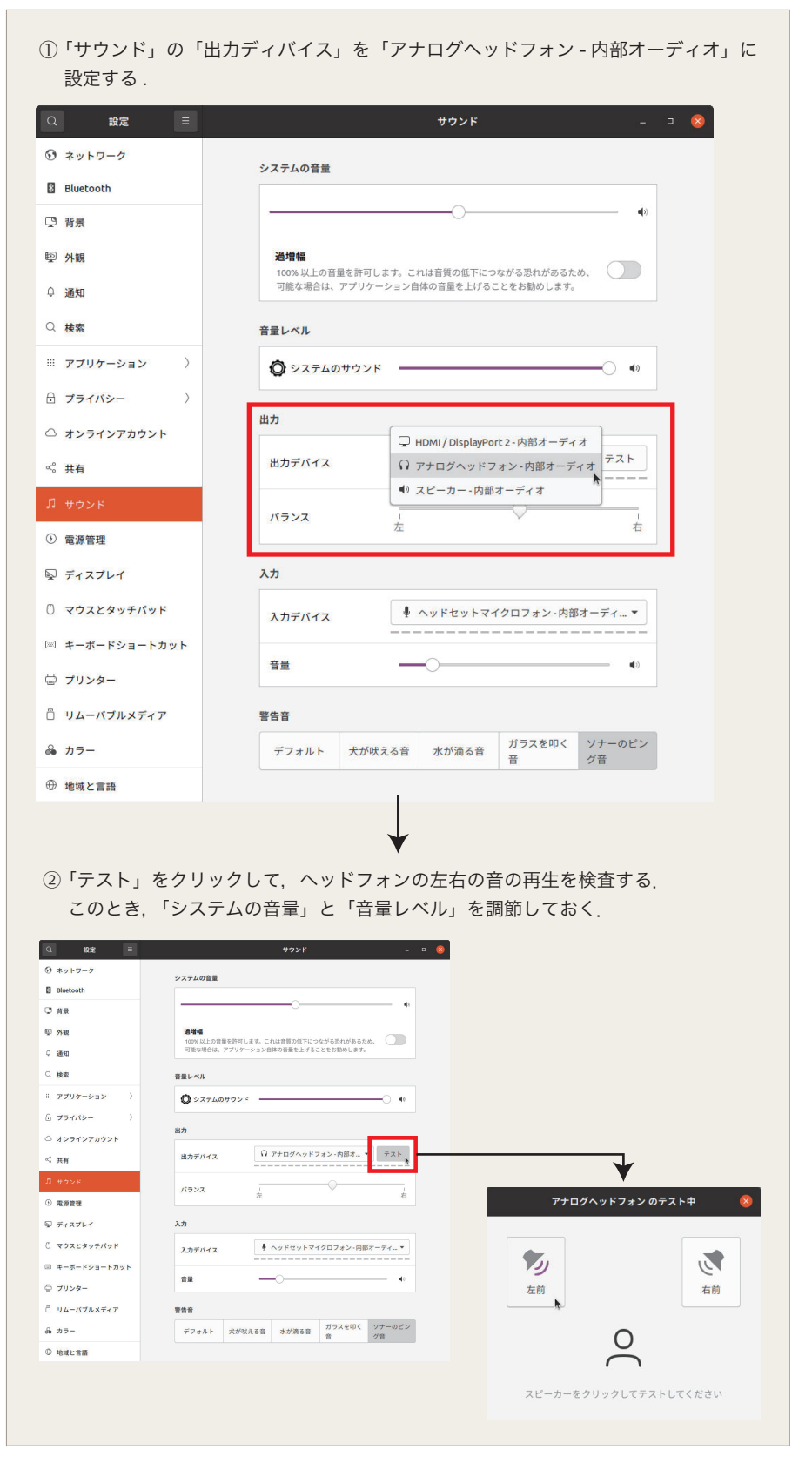

図 3.12: ヘッドフォンの左右確認と音量調節

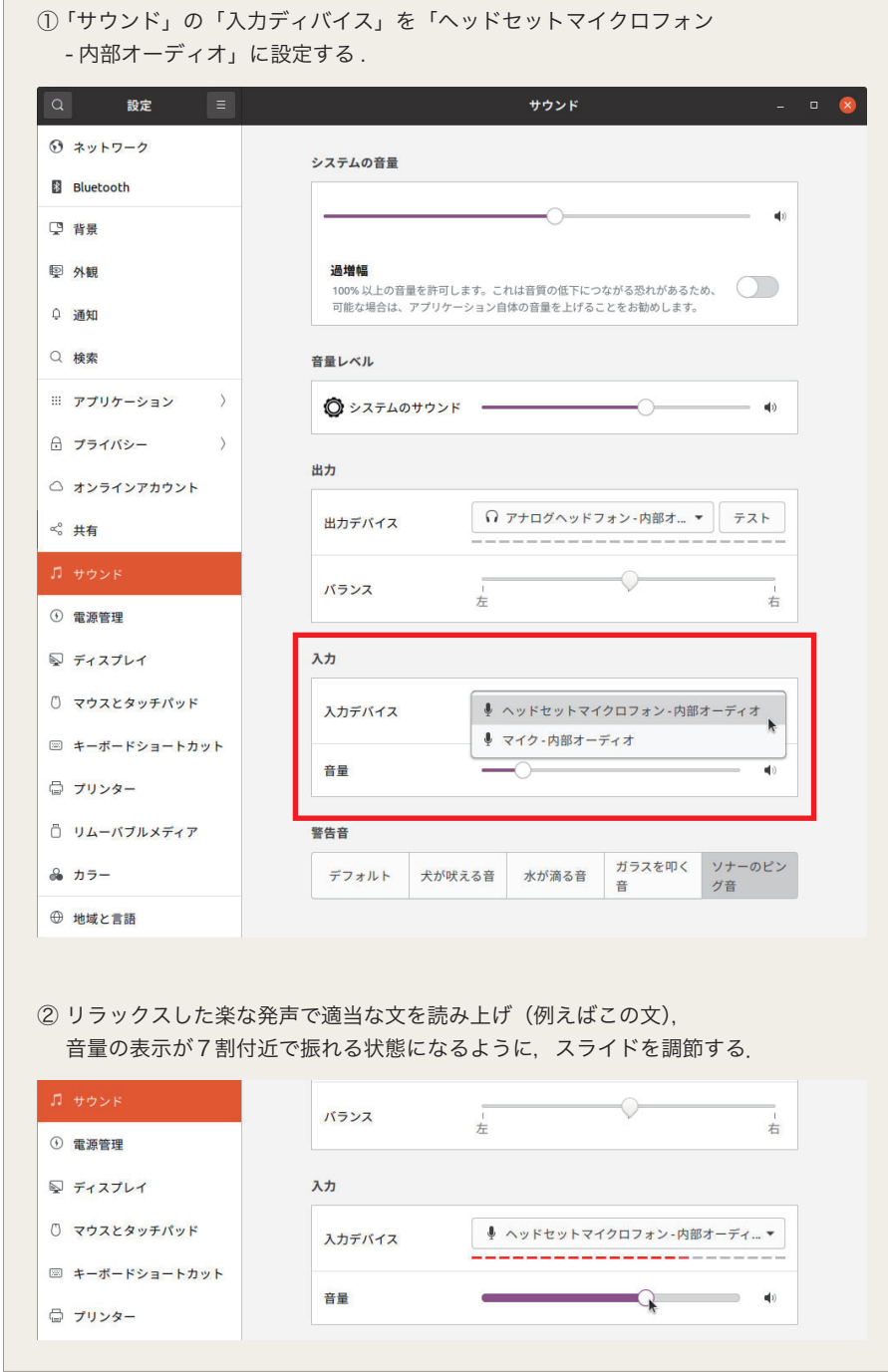

図 3.13: 入力音量の調節

- (f) WaveSurfer <sup>6</sup>を起動します.端末のコマンド入力で,
	- % wavesurfer &

と入力してください.

(g) 録音条件を設定します.サンプリング周波数を 16kHz,1 チャンネル に設定してください.まず,「File」メニューの「Preferences...」を選 択します(図 3.14).

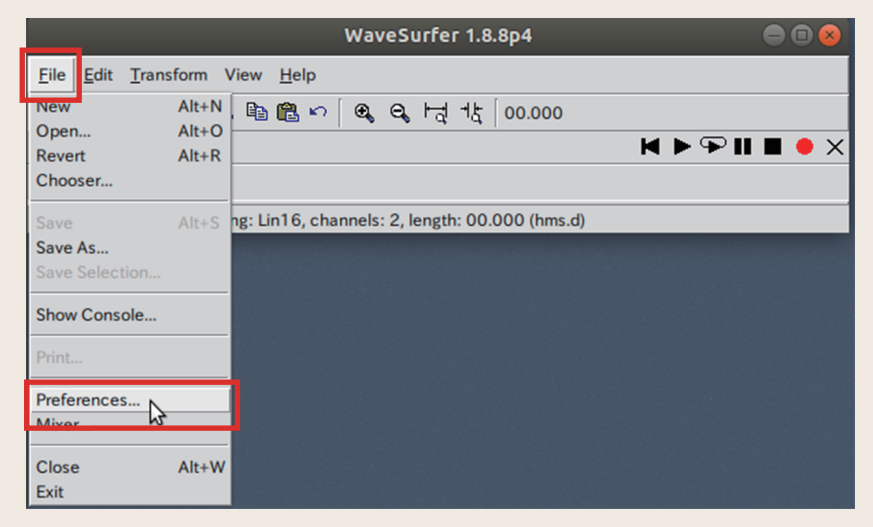

図 3.14: WaveSurfer の録音条件の設定パネルの起動

つぎに,「Sound I/O」パネルの「New sound default rate:」に "16000", 「New sound default channels:」に "1" を設定します.「New sound default encoding:」を "Lin16",「Record time limit:」を"600" に設 定し,パネル下に表示されている「OK」ボタンを押してください(図 3.15).

 $6$ スウェーデンの KTH が開発したオープンソースの音声分析ソフトウェア. Linux, Windows, macOS で動作.https://sourceforge.net/projects/wavesurfer/

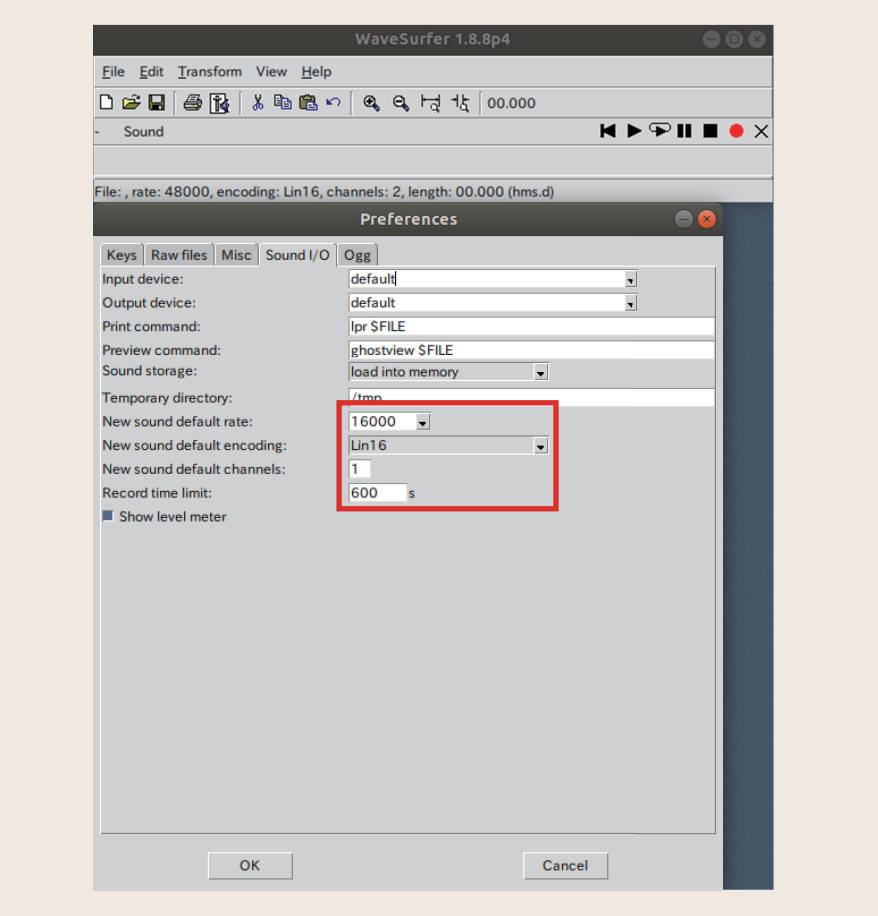

図 3.15: WaveSurfer の録音条件の設定.サンプリング周波数=16000Hz(16kHz), チャネル数=1. 録音時間制限は 600 秒.

(h) WaveSurfer で新しい窓を生成します.「File」メニューの「New」を選択 すると(図 3.16(a)),新しい窓の種類を指定するための「Choose Configuration」というダイアログボックスが表示されます.「Waveform」 を選択してください (図 3.16 (b)).

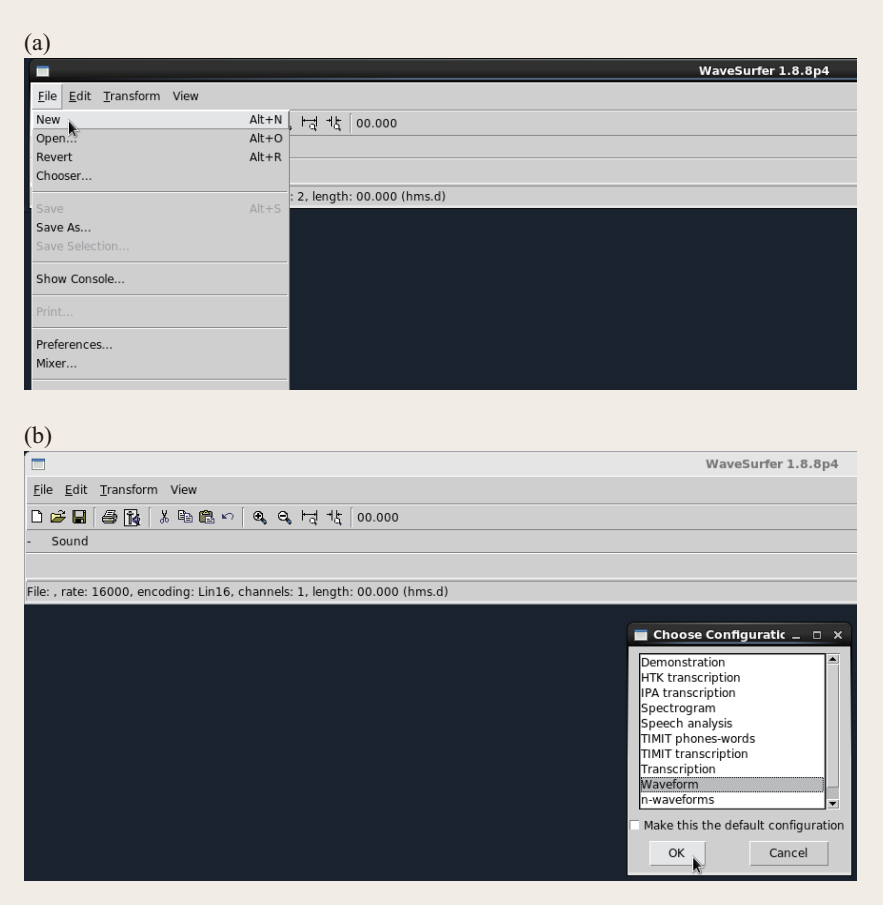

図 3.16: WaveSurfer を起動して新しい窓を作成する.

(i) WaveSurfer の窓の中央でマウスを右クリックして押したままとし、現 われたメニューの「Create Pane」を選択して現われたメニューから 「Time Axis」を選択して時間目盛を表示します(図 3.17). 時間目盛 は左端に「time」と表示されていますが,初期状態では空白です.

| $\blacksquare$                        |                                                                   |                                                                                       |                                                                     | WaveSurfer 1.8.8p4   |
|---------------------------------------|-------------------------------------------------------------------|---------------------------------------------------------------------------------------|---------------------------------------------------------------------|----------------------|
| Edit Transform View<br>File           |                                                                   |                                                                                       |                                                                     |                      |
| □ 2 日 4 配 ※ 4 色 ×   4 4 七 セ 00.000    |                                                                   |                                                                                       |                                                                     |                      |
| Sound                                 |                                                                   |                                                                                       |                                                                     |                      |
|                                       |                                                                   |                                                                                       |                                                                     |                      |
| WaveBar - [00.000 00.000] 0.00mm/s    |                                                                   |                                                                                       |                                                                     |                      |
|                                       |                                                                   |                                                                                       |                                                                     | <b>WaveSurfer #2</b> |
| Eile Edit Transform View              |                                                                   |                                                                                       |                                                                     |                      |
| □ 2 日 2 限 ↓ ↓ 电 色 い   4 、4 号 代 10.000 |                                                                   |                                                                                       |                                                                     |                      |
|                                       |                                                                   |                                                                                       |                                                                     |                      |
| Sound #2 [Configuration: Waveform]    |                                                                   |                                                                                       |                                                                     |                      |
|                                       | Spectrum Section<br>ITAS<br>Waveform Blow-up<br>Waveform Controls | Create Pane<br>Delete Pane<br>Apply Configuration<br>Save Configuration<br>Properties | Data Plot<br>Waveform<br>Spectrogram<br>Pitch Contour<br>Power Plot |                      |
|                                       |                                                                   |                                                                                       | Formant Plot                                                        |                      |
|                                       |                                                                   |                                                                                       | Example 1                                                           |                      |
| 0<br>$\mathbf{0}$<br>time             |                                                                   |                                                                                       | Example 2<br><b>Time Axis</b>                                       |                      |

図 3.17: 時間目盛を表示する.

(j) WaveSurfer の録音ボタンを押すと収録が始まります.画面に音声波 形がリアルタイムに表示されます. 自分の名前 (姓 (family name) ま たは名 (given name) あるいはそれに相当する呼び名)を5回録音 してください.普通に会話をするときの自然な感じで発声してくださ い.単語の間は 1 秒程度置くようにしてください.音量の調整はマイ クの位置でも調整することができます.波形の振幅が範囲(*−*32768 ~+32767)を超えてしまうと(図 3.18),歪んだ音声になってしまい ます. 歪んだ音声は音声分析・認識のデータとして用いることができ ません. 今回は練習として5回発声しますが、実際に分析に用いるの は5つの発話のうちの1つです. 一般に音声収録において、最初の方 の発声は不安定で,中間辺りで発声された単語がサンプルとして適当 な場合が多いです. 2 番目以降から比較的明瞭発音のものを1つ選ん でください.

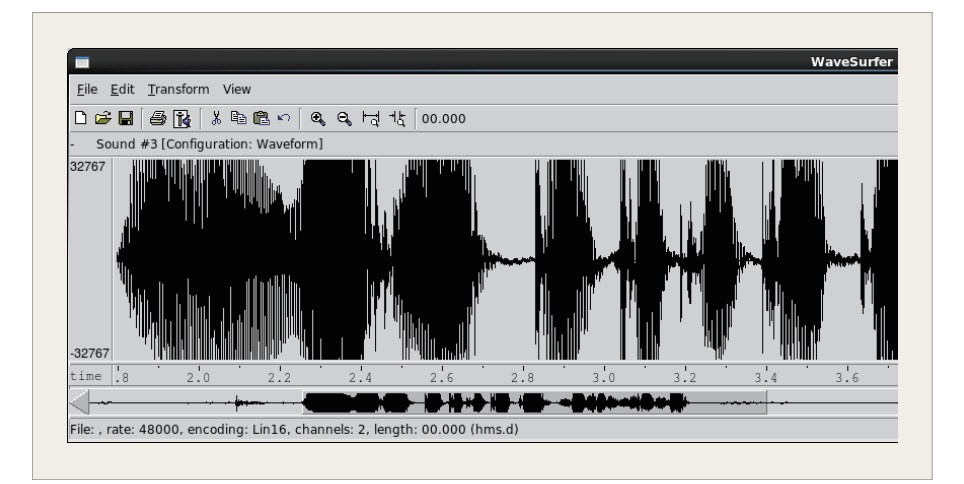

図 3.18: 入力レベルが過大で最大値を越えた部分は音声が歪んでしまう.

- (k) 停止ボタンを押して、録音を終えます. WaveSurfer は録音した音声 波形全体をバッファに蓄えています.
- (l) 再生ボタンを押して,一度全体を聞きましょう.どうでしたか? 録 音された音声が妥当かどうか判断できない場合は,スタッフに聞いて ください.
- (m) 録音した音声を編集します. まずは,再生ボタンを押して,一度全体 を聴きましょう.5 つの中から良い発声と思うものを 1 つ選んで保存 します.音声の一部だけを選んで聴きたい場合は,マウスの左ボタン を押しながら範囲を指定し、再生ボタンを押します(図 3.19).

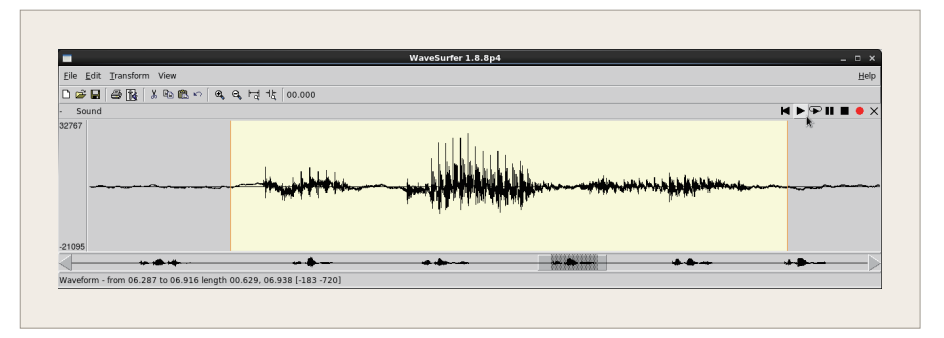

図 3.19: 音声の一部を選択する.

次に,「File」メニューの「New」を選択して新しい窓をつくり,そこ に 5 つの発話がある元のファイルから選択した 1 つの発話の波形をコ ピー&ペーストします (図 3.20). 音声の前後に 100ms (0.1s) の余 白を付けてください.横軸の表示倍率によって目盛の時間幅が異なる ので、間違えないように十分注意してください。余白が多すぎると, スペクトル表示の結果を見たときに,音の特徴やスペクトルの変化を 観察しにくくなります.

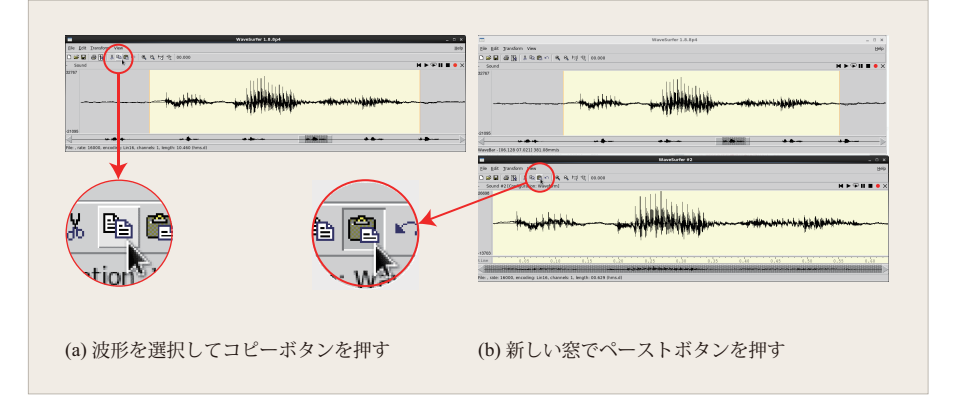

図 3.20: 選択した音声をコピーして、新しい窓(バッファ)に貼り付ける.

(n) 編集が済んだ録音データをファイルに保存します.メニューから「File」 *→*「Save As」を選択し,ファイル名を入力します.「Files of type:」は 「MS Wav Files (\*.wav,\*.WAV)」を指定してください.ファイルを保 存するディレクトリは~/asr/wrecog/wav とし,ファイル名は ''名 前のローマ字表記.wav'' とします (図 3.21). 以下では, 録音した音 声データファイルを takagi.wav として説明します.

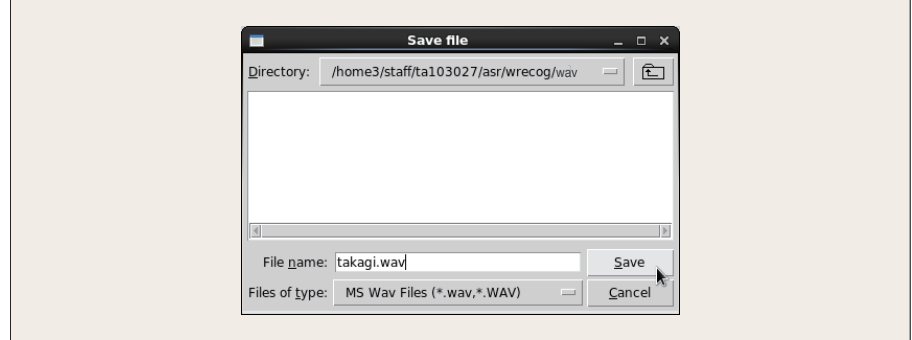

図 3.21: WAV 形式で音声波形を保存する.保存するディレクトリは  $\sim$ /asr/wrecog/wav. 拡張子.wav を付け忘れないように.

(o) WAV 形式で音声データで保存されていることを確認するため, 端末 で, play wav/takagi.wav と入力し, 録音した音声が再生されるこ とを確認してください.play コマンドを実行すると,ヘッドセット から音声が聞こえ,

[~/asr/wrecog]% play wav/takagi.wav play WARN alsa: can't encode 0-bit Unknown or not applicable

wav/takagi.wav:

File Size: 28.8k Bit Rate: 256k Encoding: Signed PCM Channels: 1 @ 16-bit Samplerate: 16000Hz Replaygain: off Duration: 00:00:00.90

 $In:100%$  00:00:00.90  $[00:00:00.00]$   $Out:14.4k$   $[----]$   $-- [$ Done. [~/asr/wrecog]%

というように端末に表示されます."Encoding:"(波形値記録形式),"Channels:"(チャネル数および量子化ビット数),"Samplerate:"(サンプリ ング周波数)が上記の例と同じでなければなりません. "Duration" は 音声データの長さです.この際に表示される "rec WARN alsa: can't encode 0-bit Unknown or not applicable" のメッセージは無視して 結構です.

2. スペクトル分析

保存した音声のフィルタバンク分析および MFCC 分析を行い,音声波形 と並べて図として表示します. そのために drawspec というコマンドを使 います.端末で,

#### [~/asr/wrecog]% drawspec wav/takagi.wav

と入力すると,fb と mfccf でこの音声ファイルを分析し,その結果を音 声波形とともに gnuplot を用いて, 図 3.22 のように表示します. この図を PNG ファイルとして保存するときは,

[~/asr/wrecog]% drawspec wav/takagi.wav png takagi.png

と入力してください<sup>7</sup>. 図 3.22 のような出力が得られます. ただし, フィ ルタバンクの出力値は対数を取っています.PNG ファイルのファイル名 は,この例のように「発話内容.png」とします.

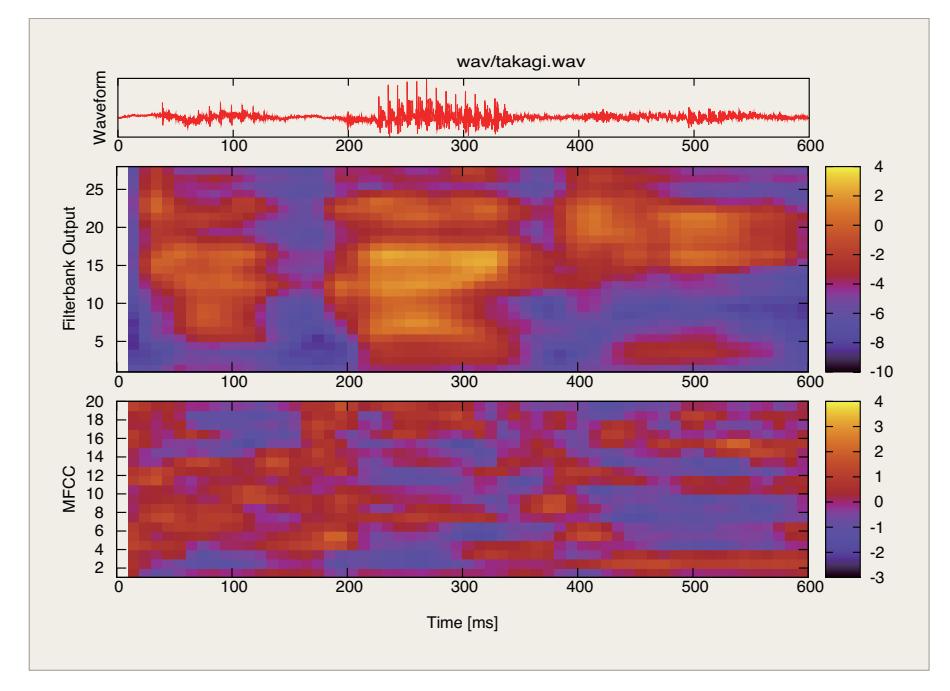

図 3.22: drawspec の出力例.発話は/takagi/.上から,音声波形,フィルタバ ンク出力,メル周波数ケプストラム係数(MFCC).横軸は時間 [ms].

スペクトル分析の結果の図の中段に描かれるフィルタバンク出力に現れる音声 のスペクトルパターンを見てみましょう. 縦軸はフィルタバンクチャネル番号で す.フィルタバンク出力にはメル周波数軸で分析した声道調音フィルタ特性の 概形が得られます(3.6節,3.8節). 母音のフォルマント(2.2.1節)に対応する チャネルの出力値は大きいので,明るい色で表示されています.

図 3.22 は/takagi/という音声データの 50ms~130ms 付近と 210ms~330ms 付 近の母音/a/の区間では、第6,第13,および第17チャネル付近に明るい領域 があります. 母音/a/のフォルマントがここに現れているのです. この音声デー タの 460ms~580ms 付近は母音/i/です. 明るい領域は第 3, 第 16, および第 22 チャネル付近にあります. 母音/a/とはフォルマントの位置が異なることが分か ります.

暗い色で表示されているのはエネルギーが少ない周波数の領域です。無声子音 の区間や無音声の区間に対応していることが分かります.

自分の音声データに含まれている音素の種類や位置とフィルタバンク出力のパ ターンの対応を観察してください.

<sup>7&</sup>lt;br>
Trawspec はシェルスクリプトです. 他の形式で保存したい場合は自分で改造してください.

### **3.10.4** レポート(第 **1** 週)

- 1. 実習課題の目的
- 2. プログラミングおよびスペクトル分析
	- (a) ad2fb.c および fb2mfcc.c の穴埋め部分.
	- (b) 自分の名前の分析結果(図 3.22 の形式の drawspec の出力).第 2 章 を参考にして,メルフィルタバンク出力について上記の例のような所 見を,できる範囲で良いので,述べてください.メルフィルタバンク のチャネルとその中心周波数の対応は以下のとおりです.

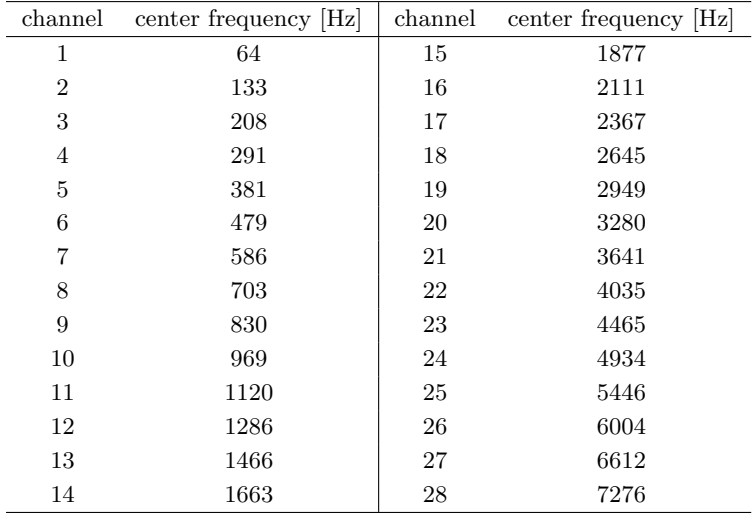

#### 3. 考察

- 4. 一般事項
	- (a) 本日のポイントは何であったか?
	- (b) 良くわかったこと
	- (c) わからなかったこと
	- (d) 要望
	- (e) 感想,その他

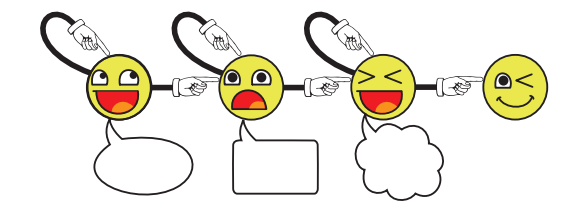